# JCPL Prescriptive Lighting Project Workbook Instructions & Helpful Hints

# Table of Contents

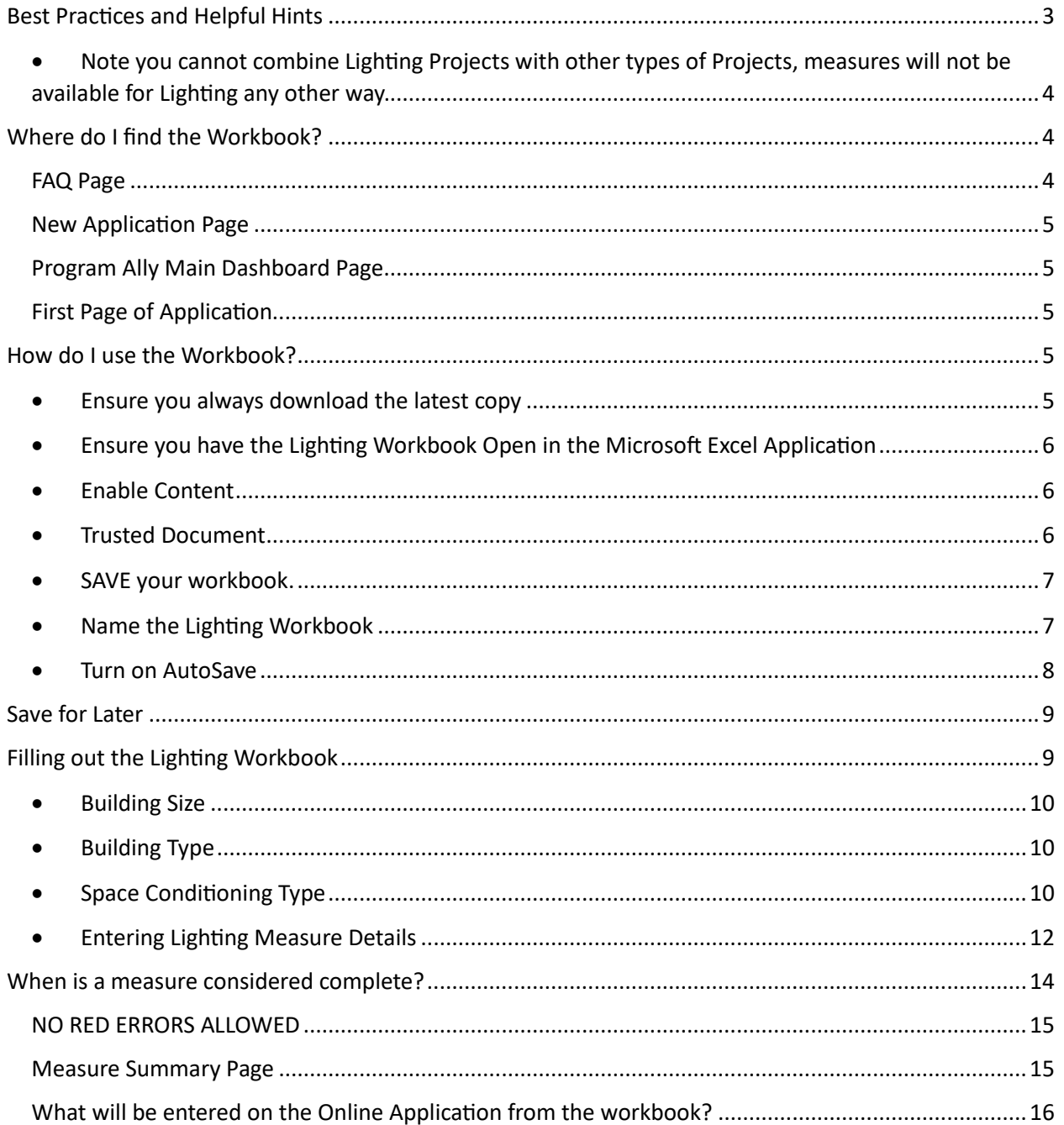

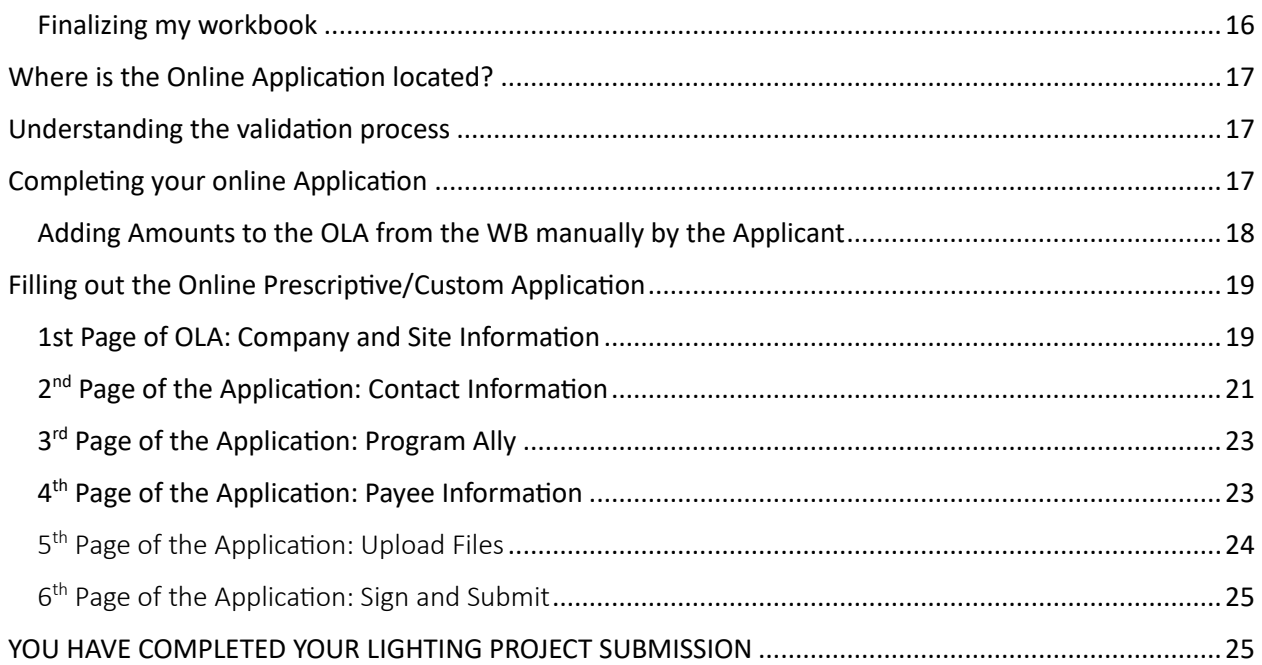

# JCPL Prescriptive Lighting Project Workbook Instructions

Introducing the new JCPL Lighting Workbook for Lighting Projects under the Prescriptive/Custom Program for submission of the Online Application by Approved Program Allies and Customers.

This document will provide you step by step instructions on how to process a Lighting Project using the Lighting Workbook and submitting the Online Application [OLA]. Review the table of contents in the previous page to pinpoint exactly the area you need assistance in.

By clicking on the table of contents using the CTRL key you can link directly to the area you need information in. If you do not find what you are looking for contact the Program Team.

You, the applicant will be required to download the workbook from a specific area on the JCPL Energy Saving website to fill out the details and then add it to the application as you submit for your incentive request.

You are encouraged to download the workbook prior to filling out the application online so that you are ready with the details needed to submit the application.

Let us get started with some best practices! The document will be broken into sections that you can go to directly from the table of contents as needed.

## <span id="page-2-0"></span>Best Practices and Helpful Hints

• Always download a new version of the Lighting Workbook from the JCPL site before beginning a new project application submission. This will ensure the latest updates are being utilized.

Link -

- Always save the workbook as you begin to add the details within the workbook so to ensure proper use and saving of the details added to the workbook for the specific project.
- Save the workbook often or turn on autosave this will ensure you do not lose your data.
- Name the workbook something to easily identify which project the workbook is referencing so when you create the online application you can put this name in the project name field.
- Save the workbook as a .xls or .xlsx (excel extension) to upload to the application.
- When first opening the workbook, the user must click on 'enable content' this will ensure all calculations are utilized properly to ensure accurate totals for you to add to the online application.
- The workbook has helpful hints imbedded throughout the workbook. As you enter data or need help entering data there will be hover over boxes that will pop up similar the image shown here. **Building Size**

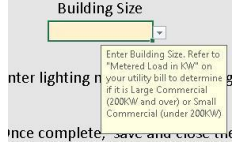

- Measure Entry: The user should begin entering on the first line of the details page, however no matter where they begin entering measure details the WB will account for COMPLETED measure per row.
- IF a measure if entered but a 'green' completed message is not in the first column associated with the row it will not be utilized in calculating totals and will not transfer to the online application when submitted.
- Incentive Guide should be used to ensure all entries made on the measures are complete and by the book [https://bizsolutions.energysavenj.com/wp](https://bizsolutions.energysavenj.com/wp-content/uploads/2023/09/BR_JCPL-Incentive-Guide_-PUB_FINAL.pdf)[content/uploads/2023/09/BR\\_JCPL-Incentive-Guide\\_-PUB\\_FINAL.pdf](https://bizsolutions.energysavenj.com/wp-content/uploads/2023/09/BR_JCPL-Incentive-Guide_-PUB_FINAL.pdf)

– Link at top of grid

<span id="page-3-0"></span>• Note you cannot combine Lighting Projects with other types of Projects, measures will not be available for Lighting any other way.

Lighting Workbook link:

<https://bizsolutions.energysavenj.com/wp-content/uploads/2023/08/JCPL-Lighting-Workbook.xlsx>

## <span id="page-3-1"></span>Where do I find the Workbook?

The above link is for you to download the most current version of the workbook.

The workbook is accessible via a link on the application and other strategic places throughout the website for ease of use. We outline below the common areas to find the workbook for download.

## <span id="page-3-2"></span>FAQ Page

A specific area to answer frequently asked questions.

Program FAQs – [JCPL Bizsolutions \(capturesportal.com\)](https://jcpl-wp.dev.capturesportal.com/program-faqs/)

The workbook is located on the FAQ/Resource Page [https://bizsolutions.energysavenj.com/wp](https://bizsolutions.energysavenj.com/wp-content/uploads/2023/08/JCPL-Lighting-Workbook.xlsx)[content/uploads/2023/08/JCPL-Lighting-Workbook.xlsx](https://bizsolutions.energysavenj.com/wp-content/uploads/2023/08/JCPL-Lighting-Workbook.xlsx)

#### <span id="page-4-0"></span>New Application Page

The workbook can be accessed from the "New Application page" as shown below when signed in as a Program Ally or accessing this page as a customer. In the menu you go to Applications, New Applications and this message is displayed for you to see.

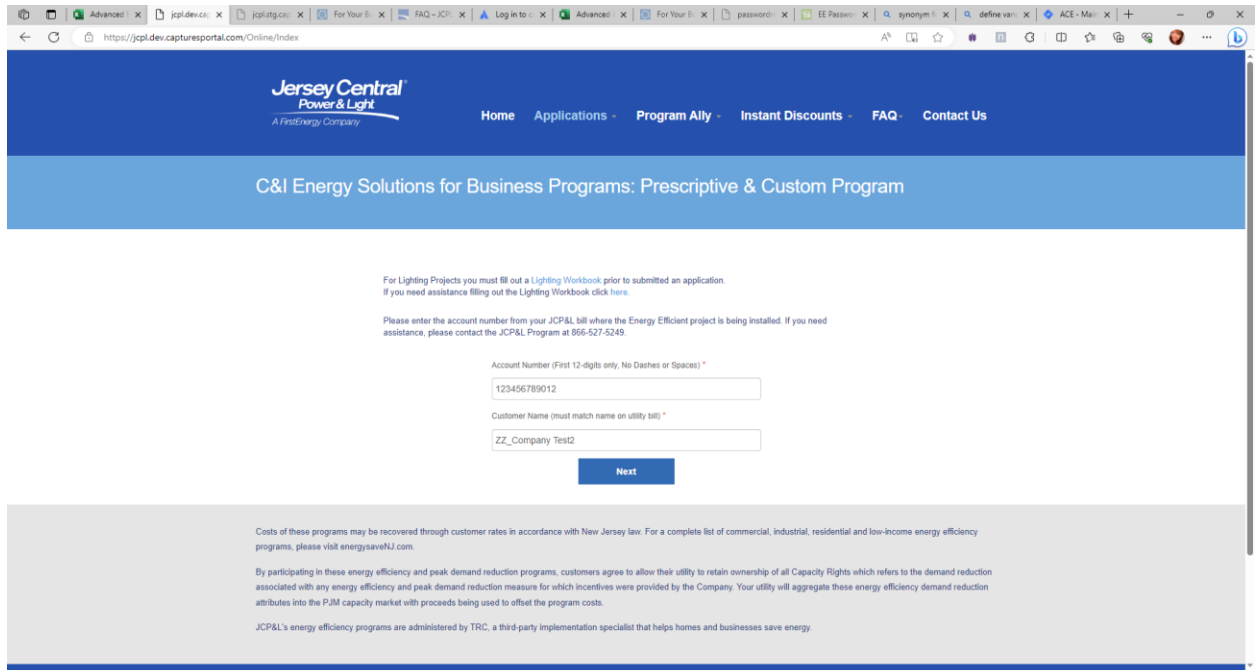

## <span id="page-4-1"></span>Program Ally Main Dashboard Page

When signed in as a Program Ally there will be a message reminding the applicant if they are submitting a Lighting project application that they should download the workbook first and link will be accessible in the same fashion as the above screenshot.

#### <span id="page-4-2"></span>First Page of Application

On the first page of the application, you will again be reminded of the need for the Lighting workbook with the accessible link.

If any applicants are still not finding the link to the workbook for use, they can contact the Program team.

## <span id="page-4-3"></span>How do I use the Workbook?

When clicking the link to the workbook it will download automatically to your computer. If you do not see the link on the screen, go to your local 'download' folder to retrieve the file. The workbook should automatically download into Excel on your computer. The first thing you should always do is 'Save the workbook to your local computer.' Some helpful hints are shown below.

<span id="page-4-4"></span>• Ensure you always download the latest copy of the Lighting Workbook before starting a new application, this will ensure you have the latest updates.

- <span id="page-5-0"></span>• Ensure you have the Lighting Workbook Open in the Microsoft Excel Application not in a Browser or another program like a common application used Microsoft Teams. This is best practice, not all features will work if it is not open in the Excel Application and could cause incorrect actions.
- <span id="page-5-1"></span>• Enable Content -Each time you open your Lighting Workbook it will require you to "Enable Content". By clicking the "Enable Content" button like shown in the screenshot

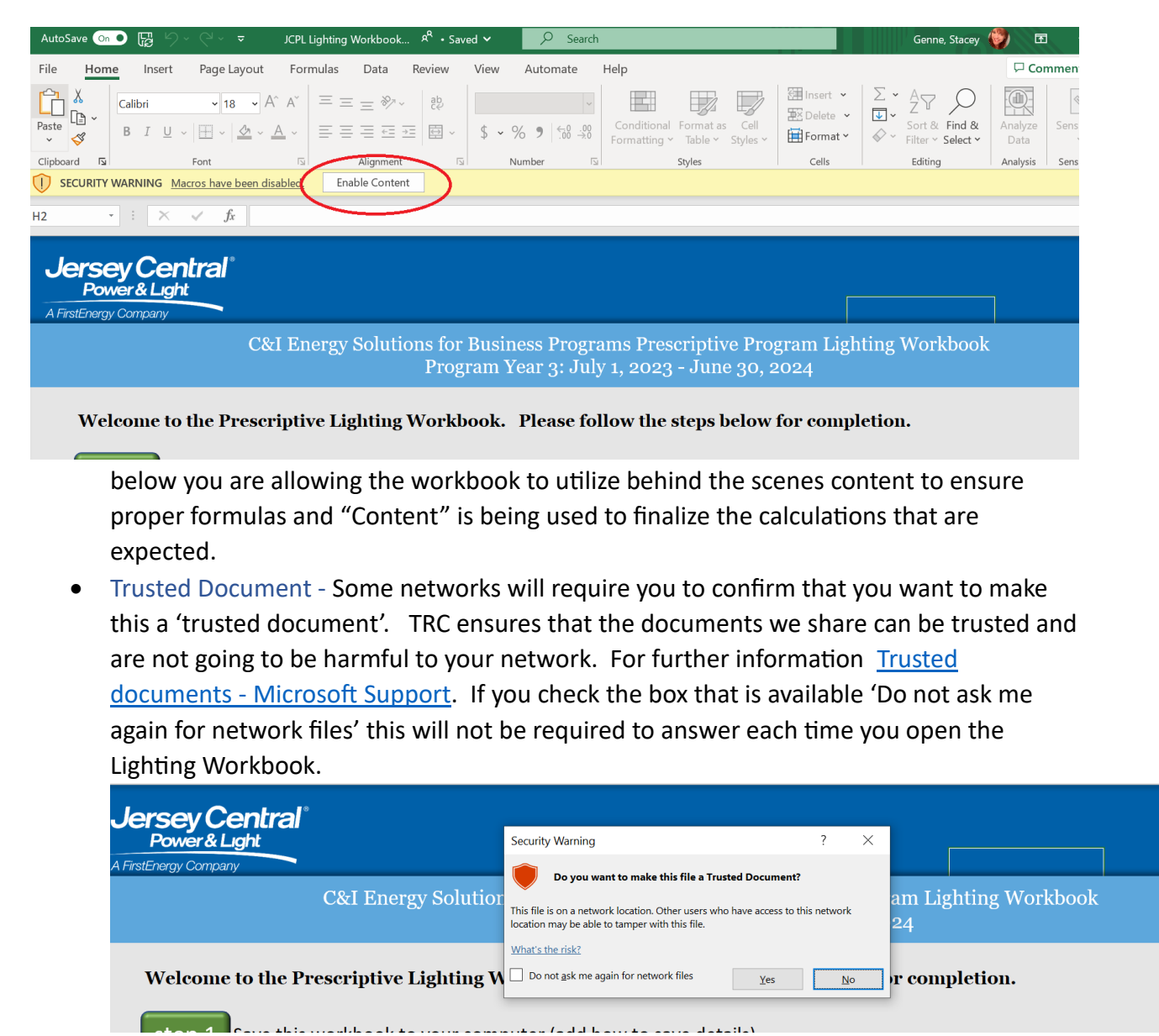

<span id="page-5-2"></span>**Best Practice is** to save the Lighting Workbook would be to turn auto save on.

<span id="page-6-0"></span>• SAVE your workbook. First you must save the Lighting Workbook to your computer using an easy to recognize name. [Then you will be able to turn on AutoSave]

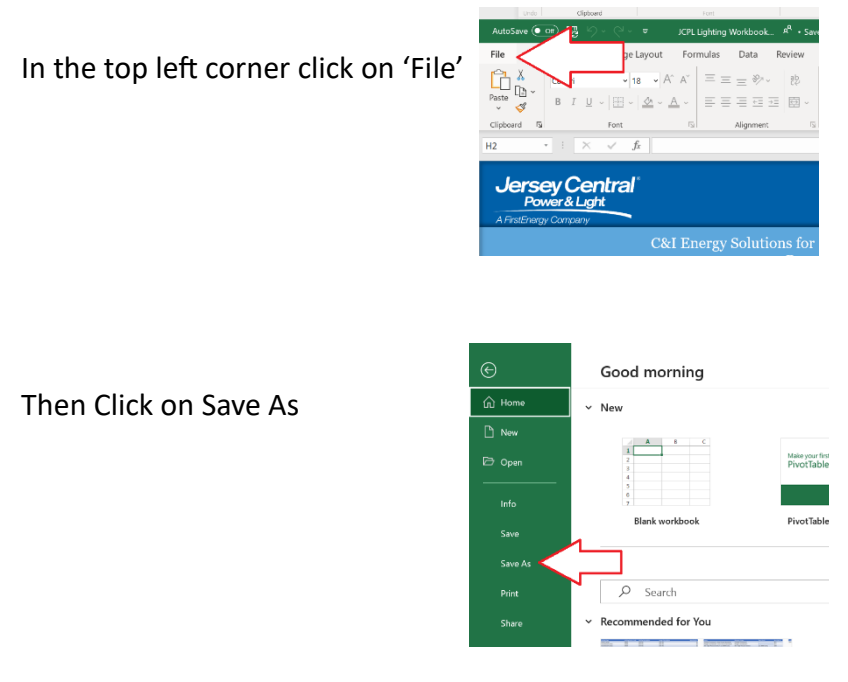

Save the Lighting Workbook somewhere you can easily find it on your PC: inside a folder you will know such as 'Documents'.

<span id="page-6-1"></span>• Name the Lighting Workbook using a name that will allow you to easily identify what 'Project' this workbook is being create for. Example: Lighting Project XYZ - You should put this name on the Online Application as well.

The workbook should be saved with the extension 'Excel Workbook' (\*.xlsx)

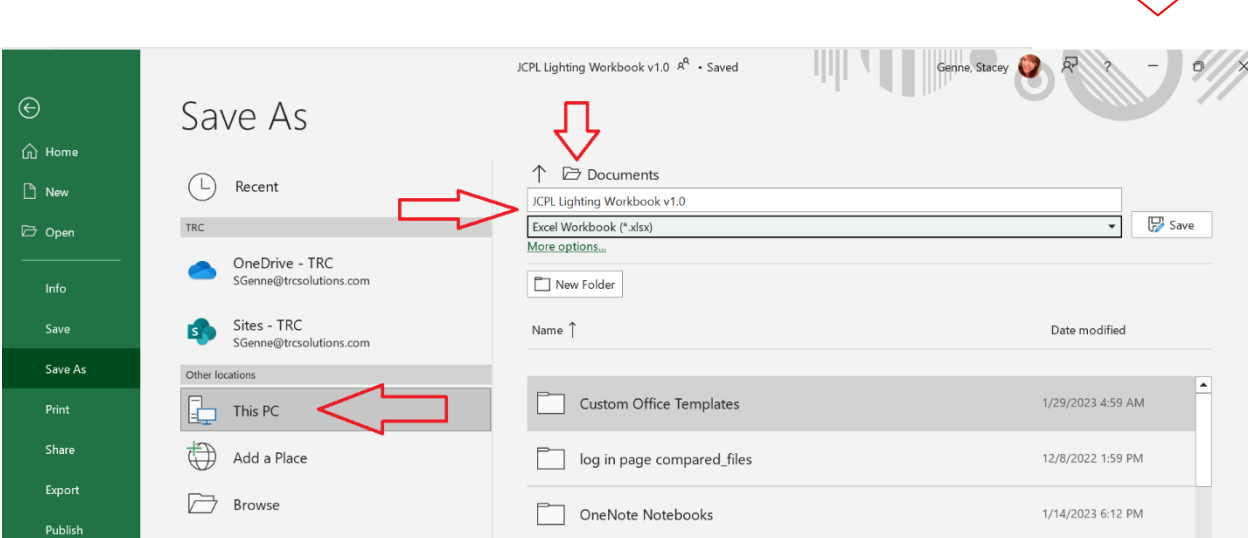

Once you click the SAVE button, turning on 'AutoSave' is recommended.

<span id="page-7-0"></span>• Turn on AutoSave in the top left corner of the workbook in Excel.

**Best Practice:** Turn on Auto Save so your data is always saved never lost.

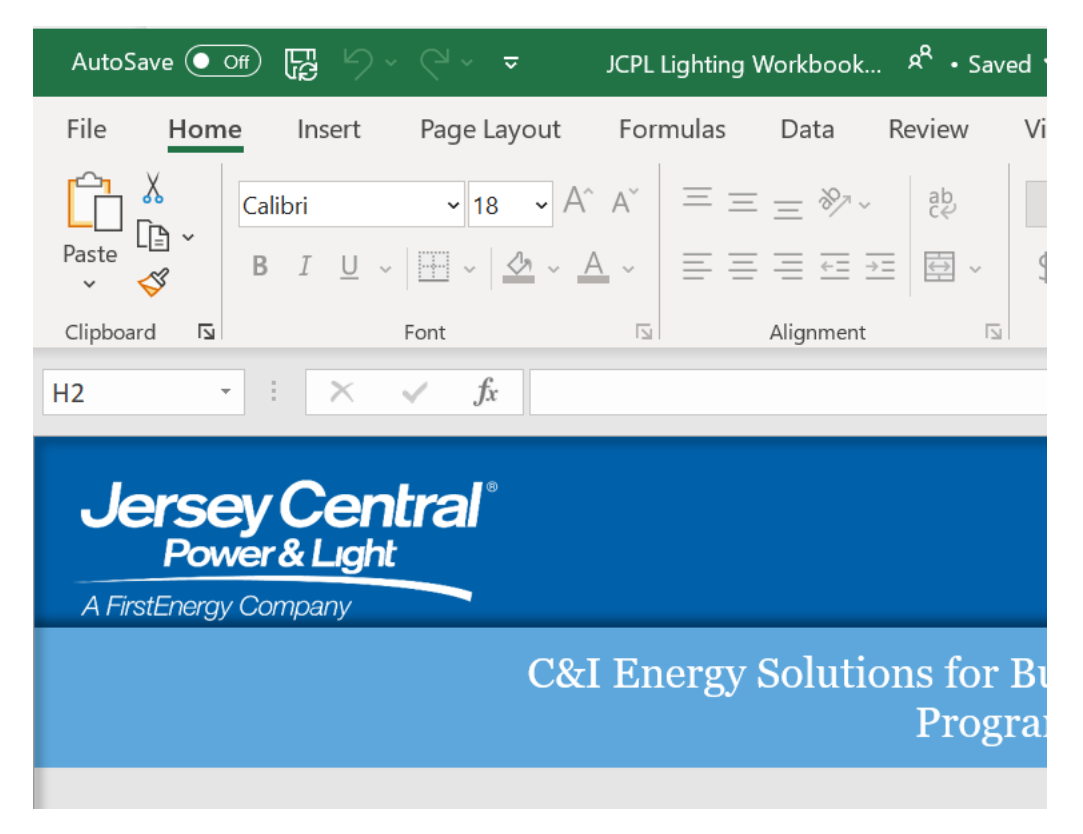

The AutoSave will automatically save as you enter data to ensure you do not lose any of the information you input. If you do not turn on AutoSave; then you should save your workbook periodically to ensure no data is lost.

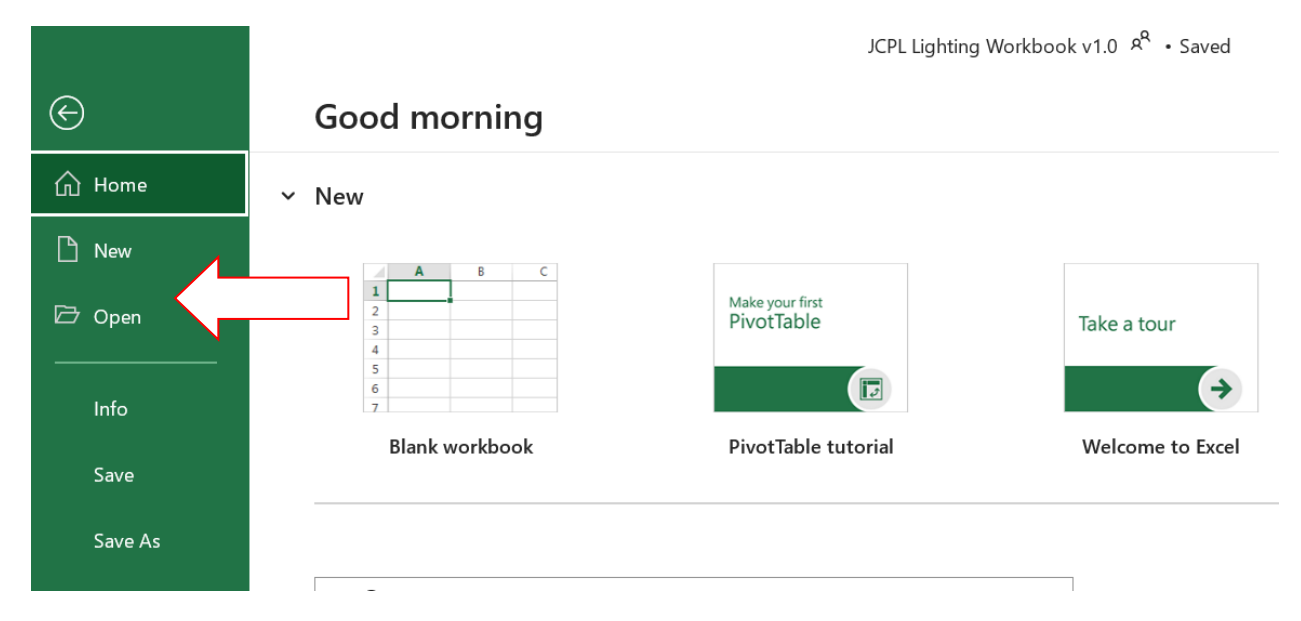

#### <span id="page-8-0"></span>Save for Later

This is an important feature. IF the end user has not completed the WB before starting the application they will likely be in the middle of the application and need to navigate away to finalize the WB details. They can use the second page of the application to save for later and come back. This function sends the applicant a direct link to the application.

If you have not completed the first page of the application the Save for Later feature is not available. Once you have completed the second page of the application the application is automatically saved behind the scenes and will appear on the applicants pending application dashboard even if they do not 'save for later'. The save for later feature will send the applicant an email with the link to the application.

# <span id="page-8-1"></span>Filling out the Lighting Workbook

Step by step instruction for filling out the workbook are shown below.

- Open the workbook in excel application. Not a browser or any other applications that are excel simulators this can cause issues with calculations that are needed to provide the totals to enter on the OLA.
- Enable Content at the top of the workbook to begin using.
- Save the workbook using a name that will easily identify the project you are working on and in a location that you can easily access when uploading to the Online Application.
- Go to the HOME page of the workbook, screenshot below:

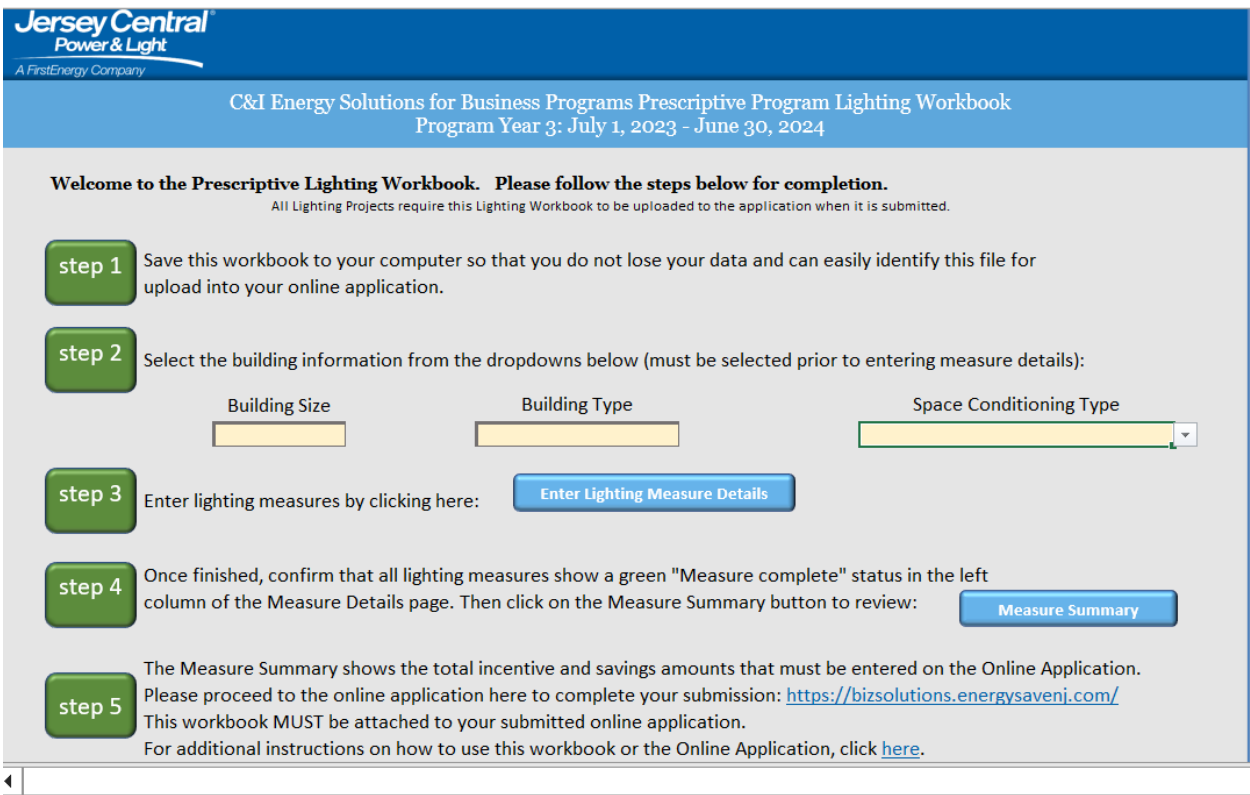

The applicant must first select the

- <span id="page-9-0"></span>• Building Size
- <span id="page-9-1"></span>• Building Type
- <span id="page-9-2"></span>• Space Conditioning Type

Note: these three fields are manually chosen in the WB, once the applicant fills out the OLA these fields are repeated inside the application. The fields in the application are populated from Captures if these fields have data in them. If they do not have data, the applicant will fill these fields in manually on the OLA. There is a chance that the fields on the WB and on the OLA/Captures will be different since this is a manual entry. The program team has taken the responsibility to ensure they review this for clarification as needed.

NOTE: By hovering over some select fields within the workbook will provide helpful hints or information about those fields. IE Building Size as shown in the screenshot below:

Enter Building Size. Refer to "Metered Load in KW" on your utility bill to determine if it is Large Commercial (200KW and over) or Small tic Commercial (under 200KW)

[Choices that are included in the drop down for this field are shown below]

- Building Size: Option Set Provided
	- Small Commercial
	- Large Commercial
- Building Type: Option Set Provided
	- Education Community College
	- Education Primary School
	- Education Secondary School
	- Education University
	- Grocery
	- Medical Clinic
	- Medical Hospital
	- Multi-family Common Areas
	- Multi-family Exterior
	- Multi-family In Unit
	- Office Small
	- Office Large
	- Other
	- Retailer Small
	- Retailer Large
	- Warehouse/Industrial Small
	- Warehouse/Industrial Large
- Space Conditioning Type: Option Set Provided
	- Electric Cooling & Gas Heat
	- Electric Cooling & Oil Heat
	- Electric Cooling & Propane Heat
	- Electric Cooling & Resistance Heat
	- Heat Pump
	- No Electric Cooling (Resistance Heat Only)

[Note: IF these three fields are not filled out the measure details will not render properly on the measure entering page. The applicant will receive an error in RED as shown below telling them to return to the home page to select the proper details for those three fields.]

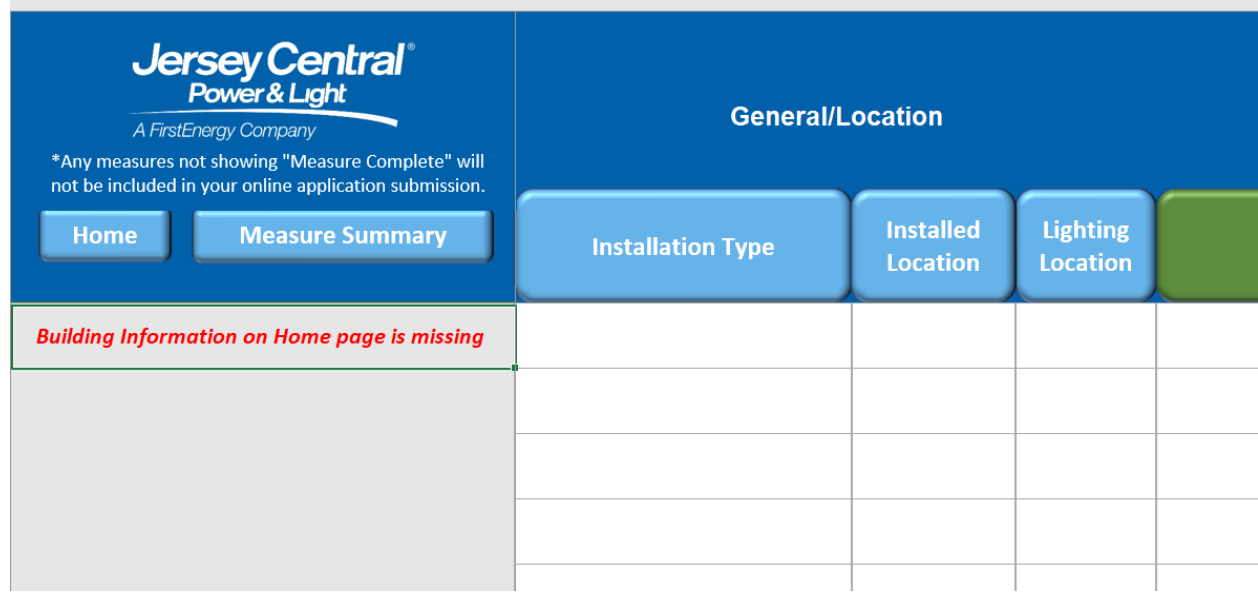

- <span id="page-11-0"></span>• Entering Lighting Measure Details [Button located on the Home Page]
	- o The user will click 'Enter Lighting Measure Details'
	- o The Measure Details page will be in a linear grid format for ease of entering multiple measures on the same application.
	- o The user should begin entering on the first line of the details page, however no matter where they begin entering measure details the WB will account for COMPLETED measure per row.
	- o IF a measure if entered but a 'green' completed message is not in the first column associated with the row it will not be utilized in calculating totals and will not transfer to the online application when submitted.
	- o Incentive Guide should be used to ensure all entries made on the measures are complete and by the book  $BR$  JCP1.pdf (energysavenj.com) – Link at top of grid

The details that the applicant fills out on the actual workbook document under the Measure Details are shown below in a chart which highlights the field names, which fields are mandatory and what each field is defined as and used for.

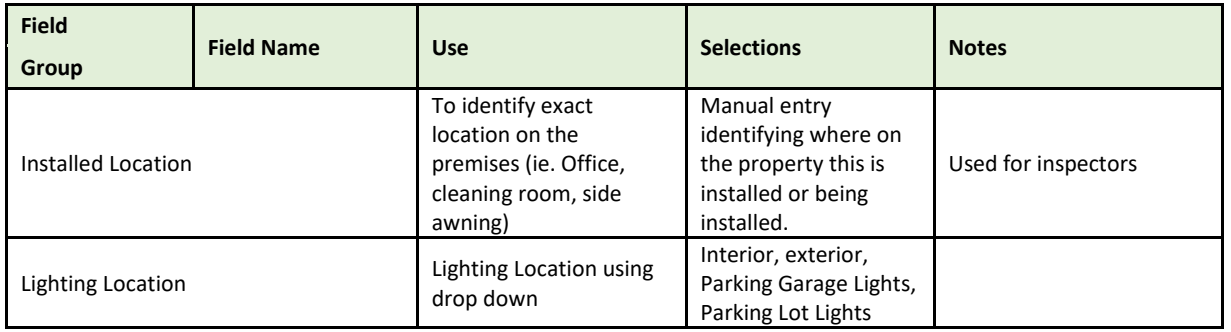

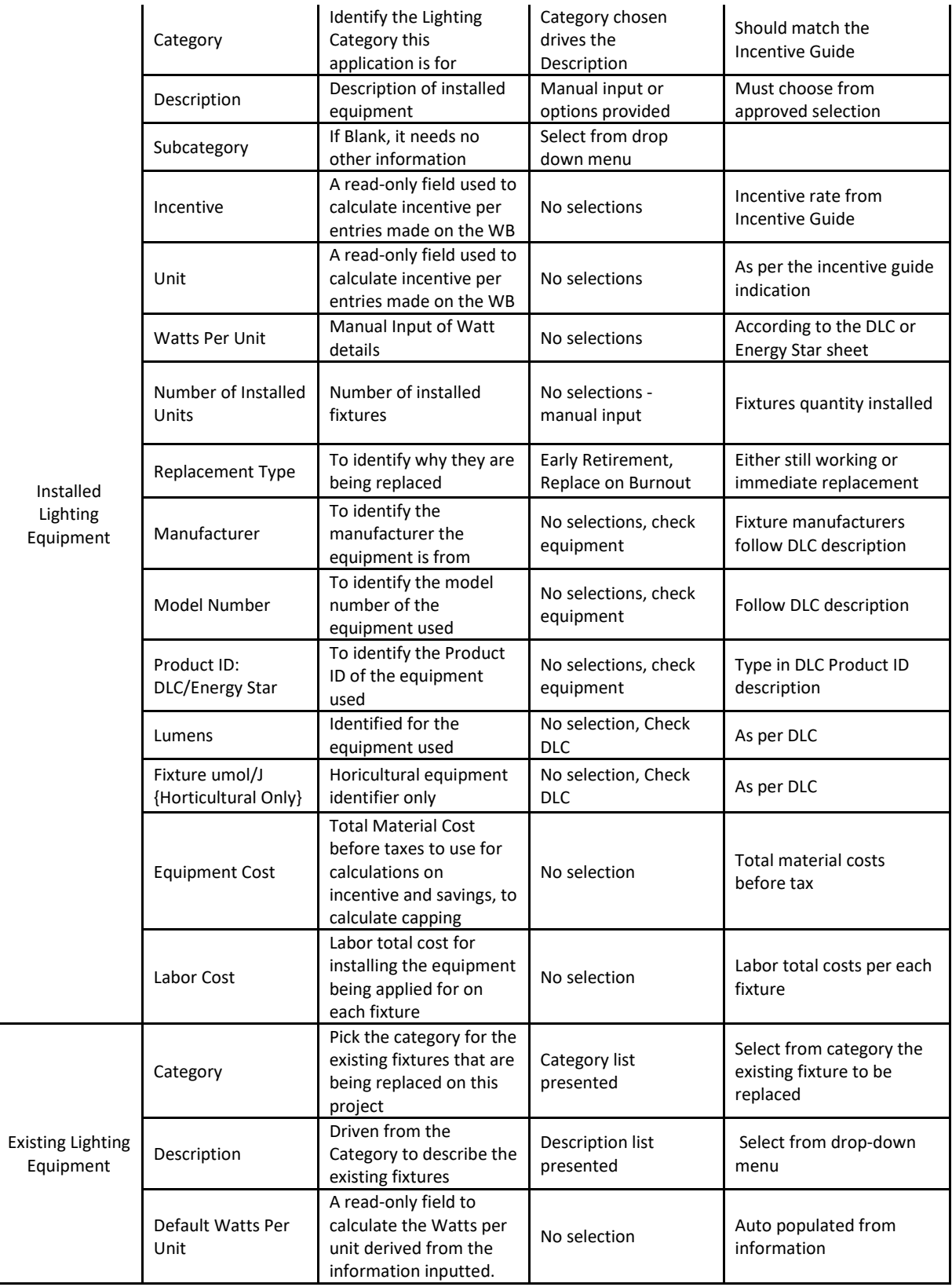

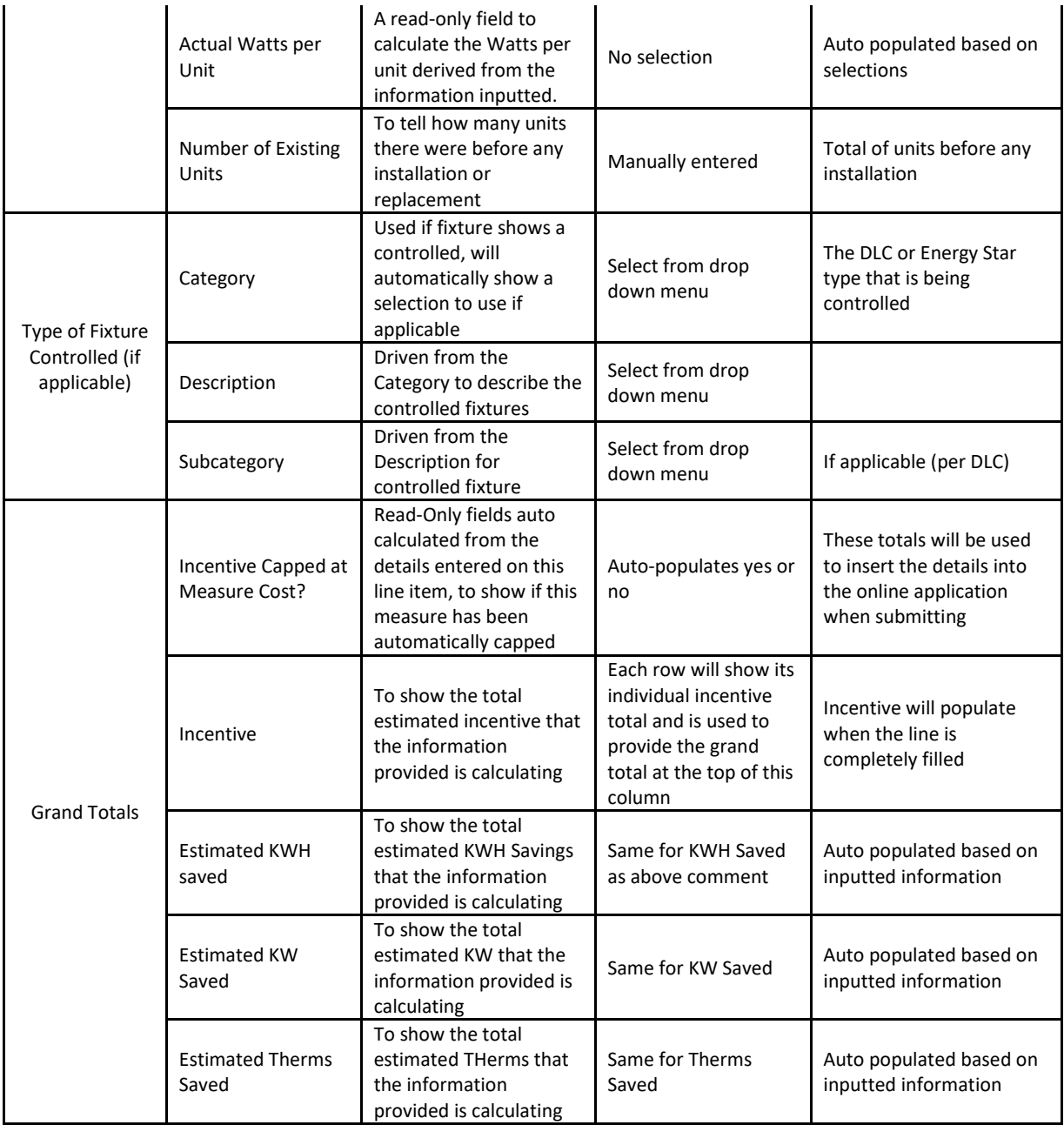

# <span id="page-13-0"></span>When is a measure considered complete?

Once the measure details are entered you will have a 'green' message - "Measure Completed" in the first column of that line item as shown below:

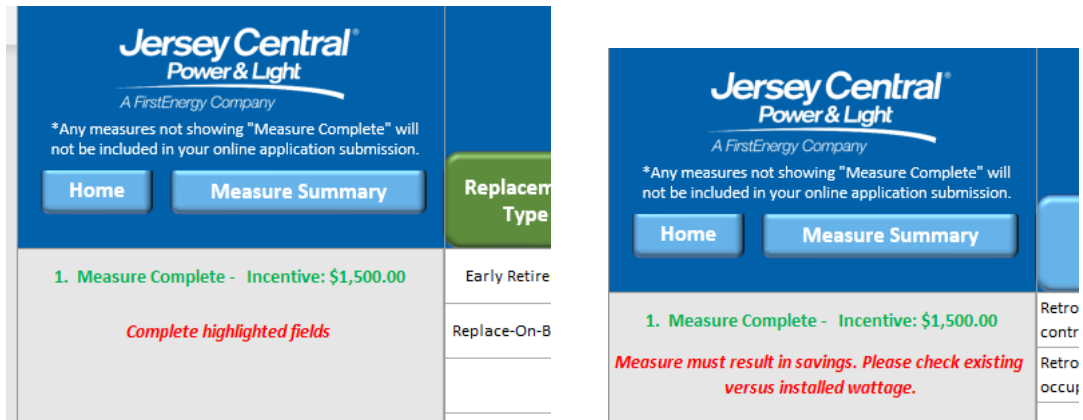

If there is a 'red' error message shows this line item must be completed or fixed before it will be included in the submission of the application.

#### <span id="page-14-0"></span>NO RED ERRORS ALLOWED

#### <span id="page-14-1"></span>Measure Summary Page

This page will list all the measures that are entered on this workbook and will be submitted with the application. Remember if it is not completed in the details page it will not show on the summary page to be included in your totals.

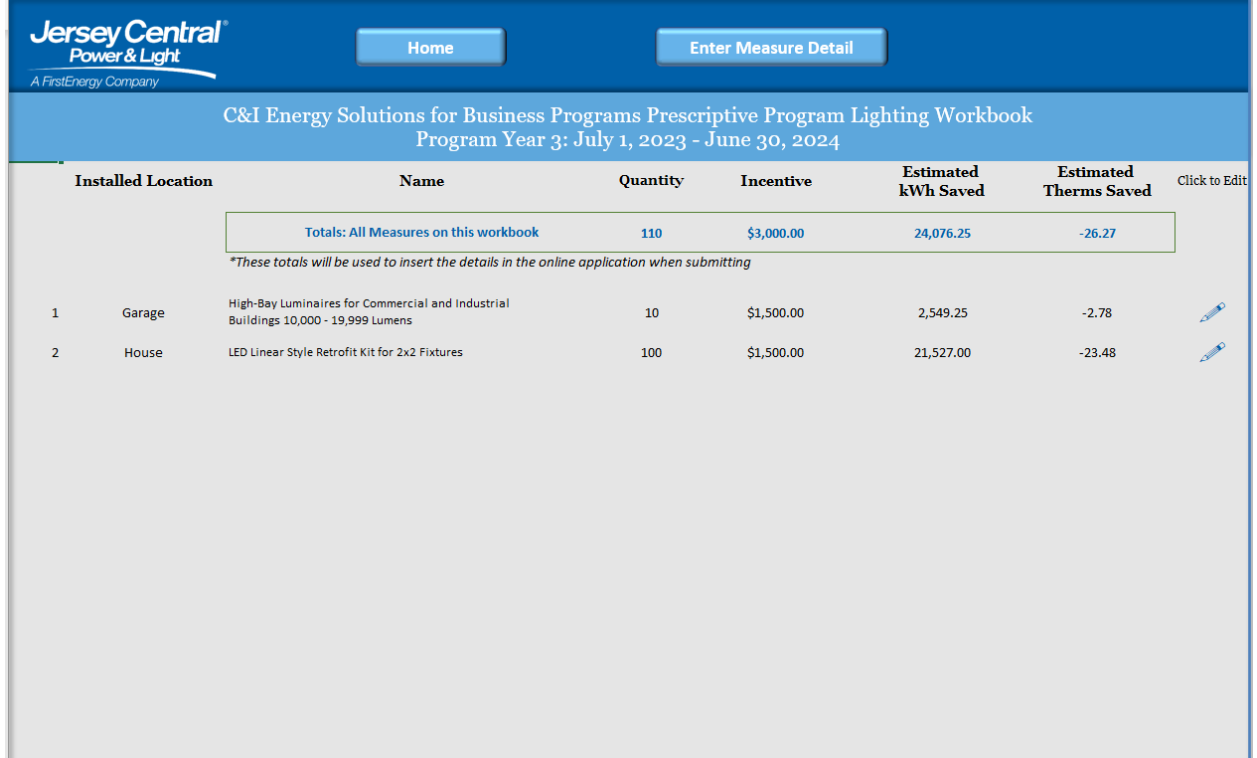

#### <span id="page-15-0"></span>What will be entered on the Online Application from the workbook?

Once the user is complete with filling out the excel document "Lighting Workbook", they have saved it on their computer with a easy to remember name associating it to the application they are submitting they will need to be sure to view the 4 fields that will be manually inputted in to the Online Application they are submitted. [Along with also uploading the actual excel document to the application prior to submission]

Navigate to the Measure Summary page on the excel document.

This page will show the totals of the four fields that the applicant will need to enter into the Online Application before submission. [Incentive, Estimated KWH Saved, Estimated Therms Saved] Note the 'quantity' is the number of measures on the one application that is being submitted. The Amounts are all the total measures added together to produce your grand total for Incentive, KW and KWH Savings as well as Therms Saving totals.

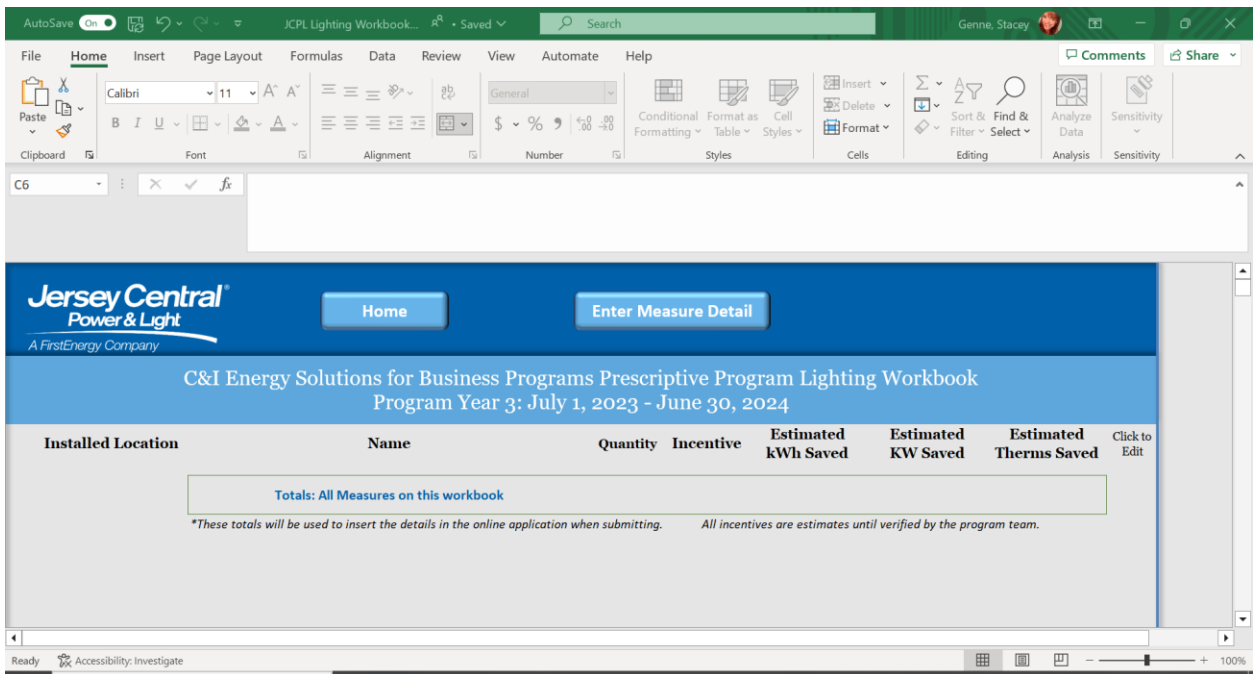

Once you have entered those fields on your online application and you can close the workbook, making sure it is saved in a place you know how to get to upload it on the application.

#### <span id="page-15-1"></span>Finalizing my workbook

Ensure you review the workbook details and that your totals are showing what you are expecting. Save the workbook using a name you will recognize when uploading to the online application.

Now you are ready to go online to start and submit your Lighting project application for the incentive.

# <span id="page-16-0"></span>Where is the Online Application located?

If you are a Program Ally log-in to the Portal. Click on the New Application and begin entering the data it is asking for.

If you are a customer, just go to the menu under applications and click on new application.

Along the way you will see links to the Lighting Workbook and the How to guide as needed, those are just helpful hints and links to help you along the way, you should ALWAYS download a new version of the workbook for a new lighting project so you are sure you are getting all the latest updates on measures to calculate your incentives properly.

## <span id="page-16-1"></span>Understanding the validation process

The validation process for new applications is the same, always enter the name and account exactly as it appears on the bill.

Once you pull up the application you will begin, and the first thing associated with the Lighting Project is shown below.

On the application in the Portal, there is a checkbox asking if this is a Lighting Project. See screenshot below. This will bring up several fields that are required to fill out using the Workbook calculations found on the Measure summary page. You want to use the total of all the measures being applied for on the application.

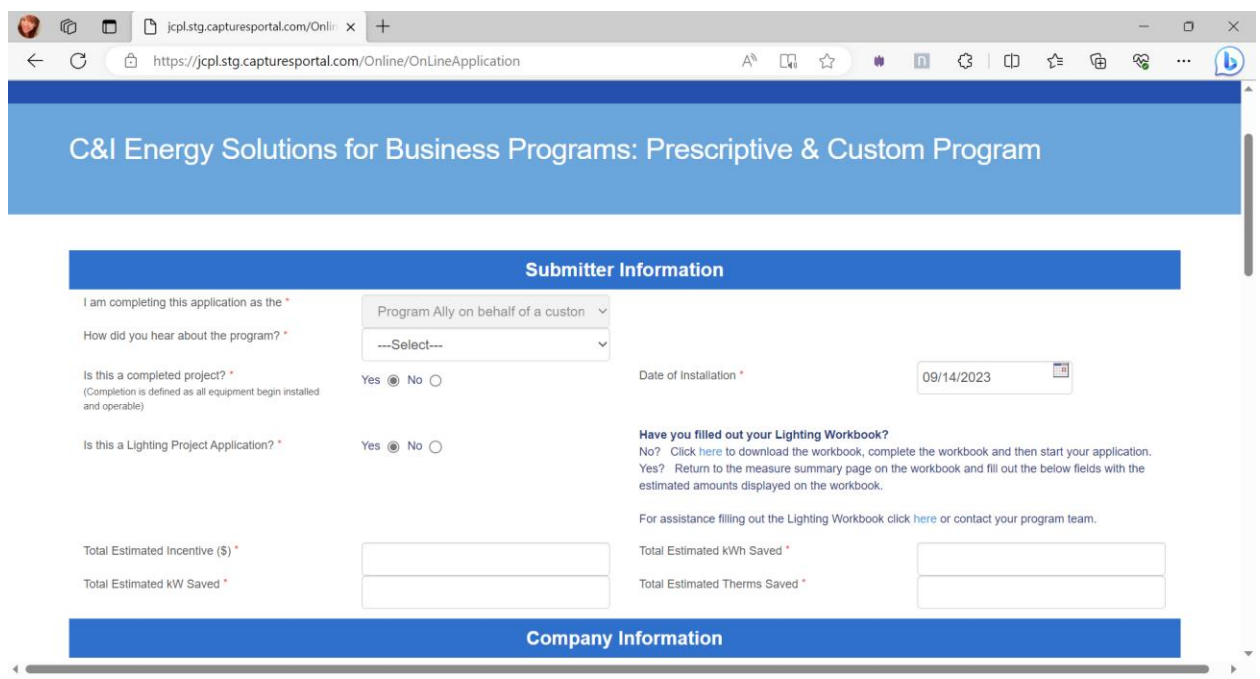

# <span id="page-16-2"></span>Completing your online Application

This checkbox is to be YES if it is a lighting project application, you cannot submit a lighting application without the workbook updated and attached to the application.

NOTE: You cannot submit Lighting measures and non-lighting measures on the same application.

This field is mandatory and if yes is chosen the follow will be invoked:

- 1. Four fields will pop-up to enter amounts from the workbook you already filled out: Estimated Incentive, Estimated KWH, Estimated KW, and Therms Savings. You will fill those fields in manually using the calculated details from your workbook that you will be uploading to the application.
- 2. Measure Tab is removed from all areas of the application because you must use the workbook for measure information and calculating the incentives and savings amounts.
- 3. The Lighting Workbook is mandatory to be added on File Upload page.
- 4. The Review and Submit Page at the end of the application will show a summary for confirmation of the savings and incentive the application is estimated for.

## <span id="page-17-0"></span>Adding Amounts to the OLA from the WB manually by the Applicant

Three fields will pop-up to the right of the question and will be mandatory on the first page of the application:

- a. Estimated Incentive Amount
- b. Estimated KWH Saved
- c. Estimated Therms Saved

These fields are taken directly from the workbook that you filled out and is located on the top of the Measure Summary.

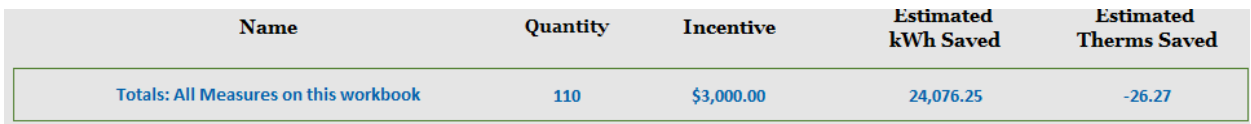

\*These totals will be used to insert the details in the online application when submitting

Note: If the measure entered on the 'Measure details' page of the Workbook are not showing a 'green' completed status in the first column then these will not be included on the submitted application.

If you begin the application and you do not already have the workbook filled out, you can go to the workbook directly and save the application for later. [Check out the save for later instructions in this document]

Workbook is located here: [https://bizsolutions.energysavenj.com/wp](https://bizsolutions.energysavenj.com/wp-content/uploads/2023/08/JCPL-Lighting-Workbook.xlsx)[content/uploads/2023/08/JCPL-Lighting-Workbook.xlsx](https://bizsolutions.energysavenj.com/wp-content/uploads/2023/08/JCPL-Lighting-Workbook.xlsx)

These three fields that you manually enter from the workbook details will also be carried over to the header of each additional page of the application for your review.

Note: There will be a link to the workbook on the application.

# <span id="page-18-0"></span>Filling out the Online Prescriptive/Custom Application

Once you are ready to fill out the application online the below charts will assist with definitions on each field.

## <span id="page-18-1"></span>1st Page of OLA: Company and Site Information

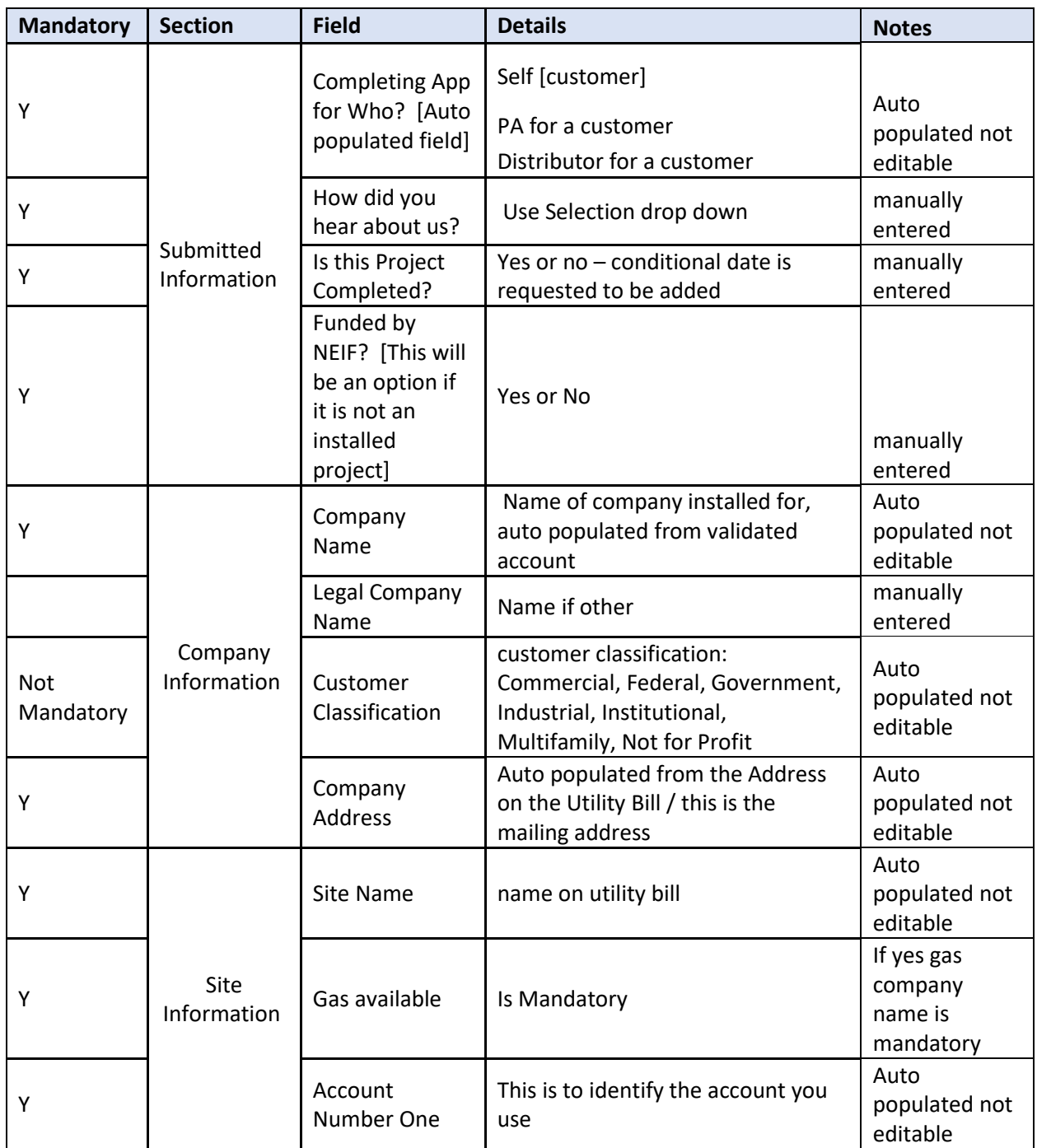

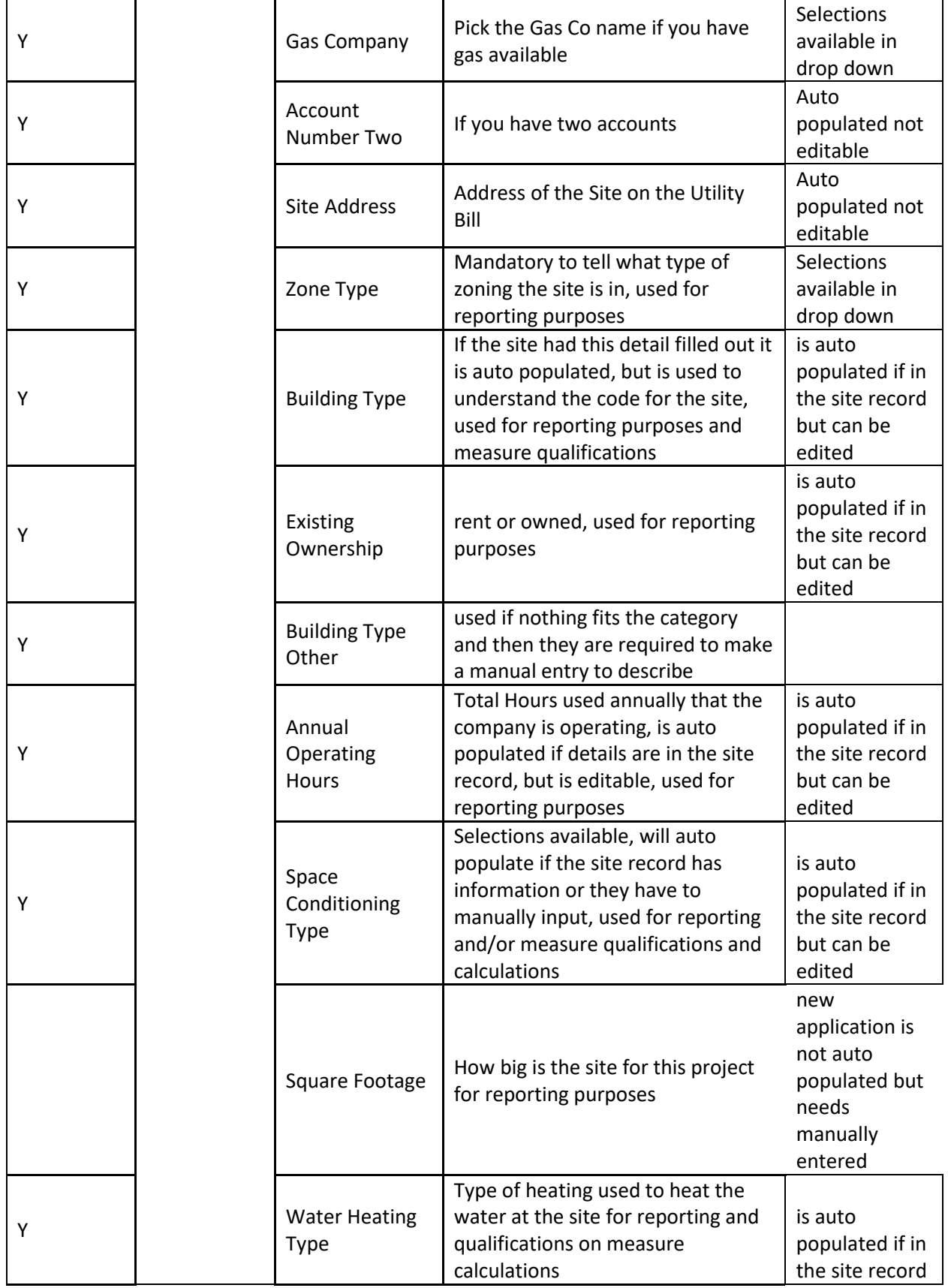

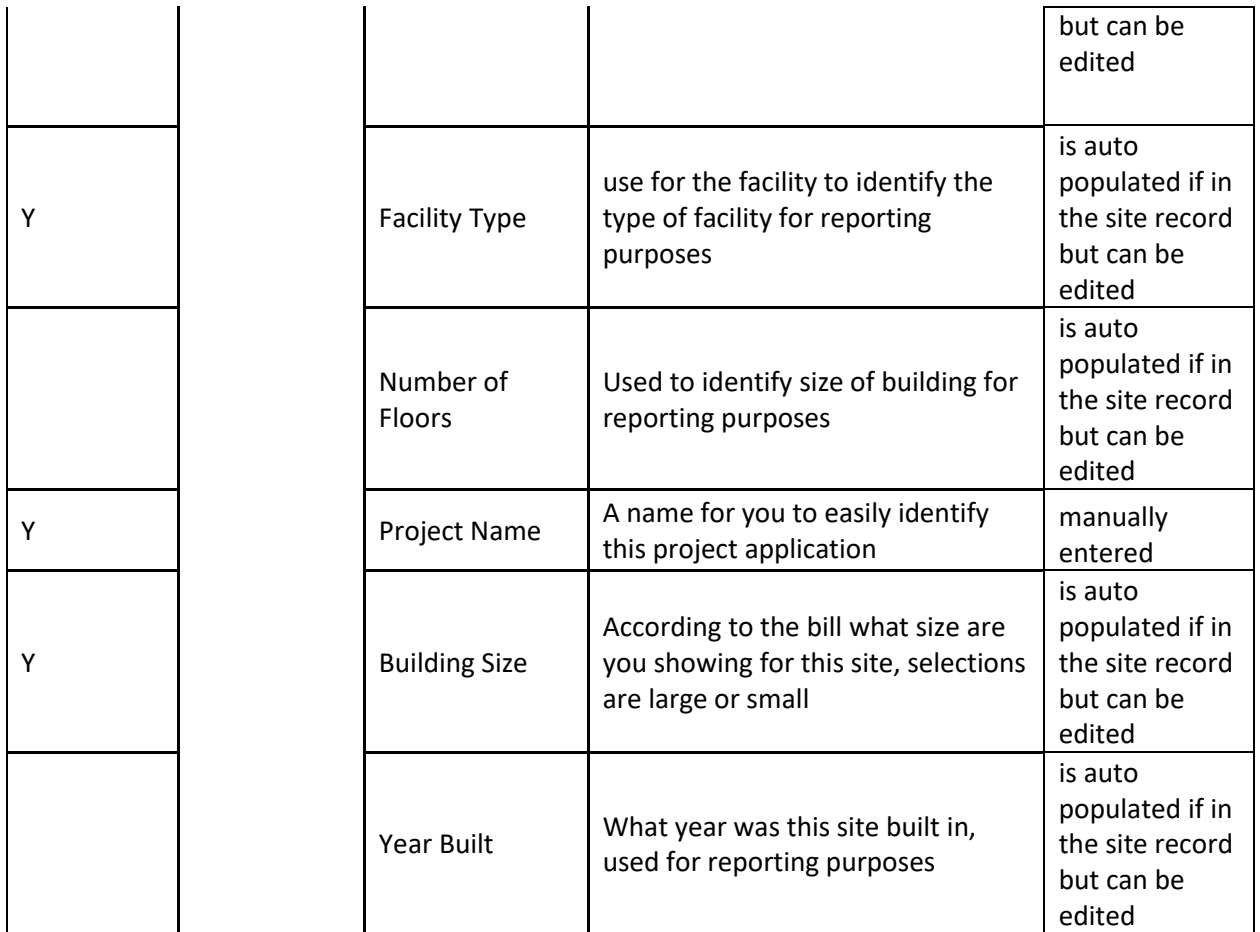

<span id="page-20-0"></span>2<sup>nd</sup> Page of the Application: Contact Information

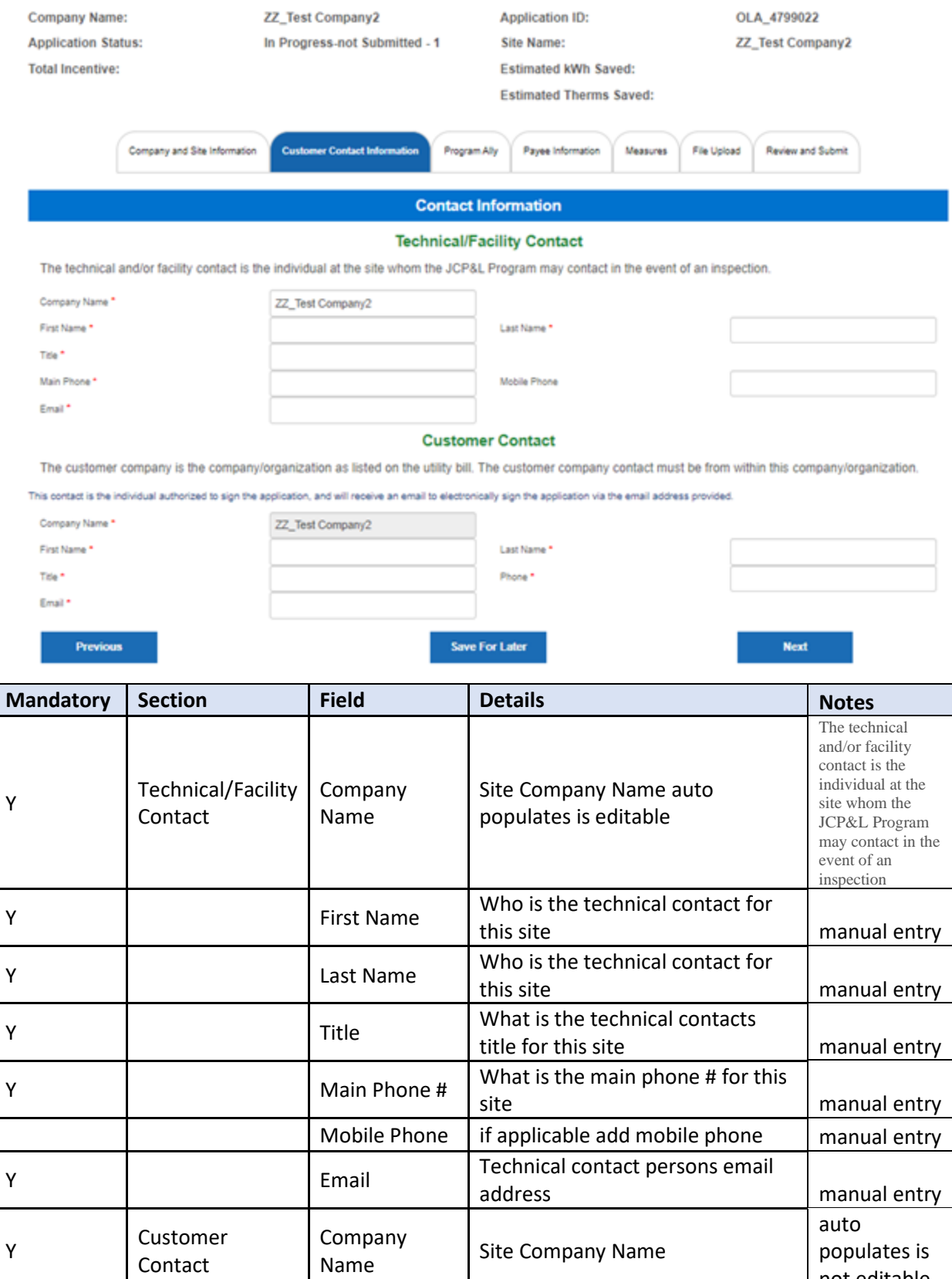

Site Company Name

populates is not editable,

Y

Contact

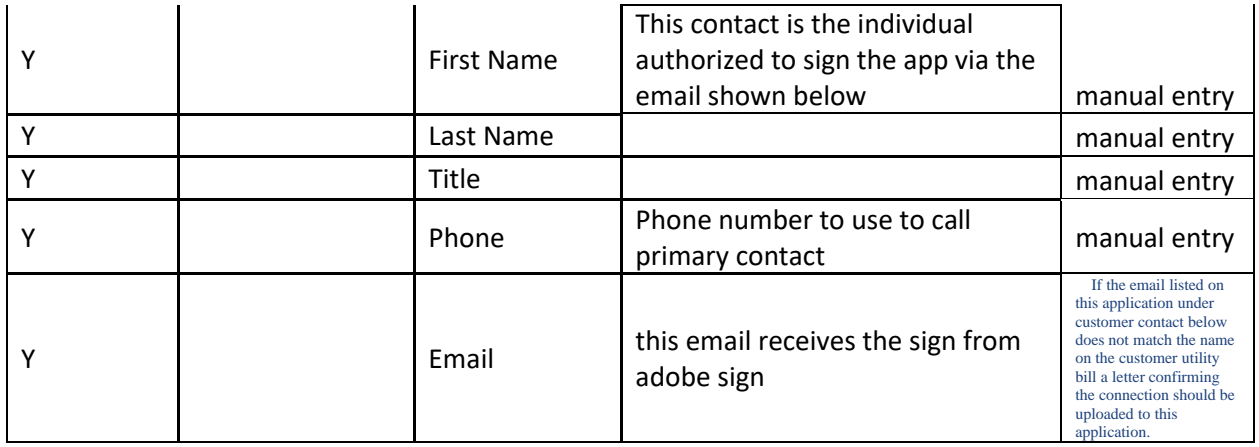

Each section is filled out and the next button is used to advance through the application.

Next Section is:

## <span id="page-22-0"></span>3<sup>rd</sup> Page of the Application: Program Ally

Many times, the submission is coming from the Program Ally. IF there is 'NO' Program Ally associated the applicant would answer NO to the first question on this page and then advance to the next section. IF YES, the applicant should fill out all the mandatory fields to advance the application.

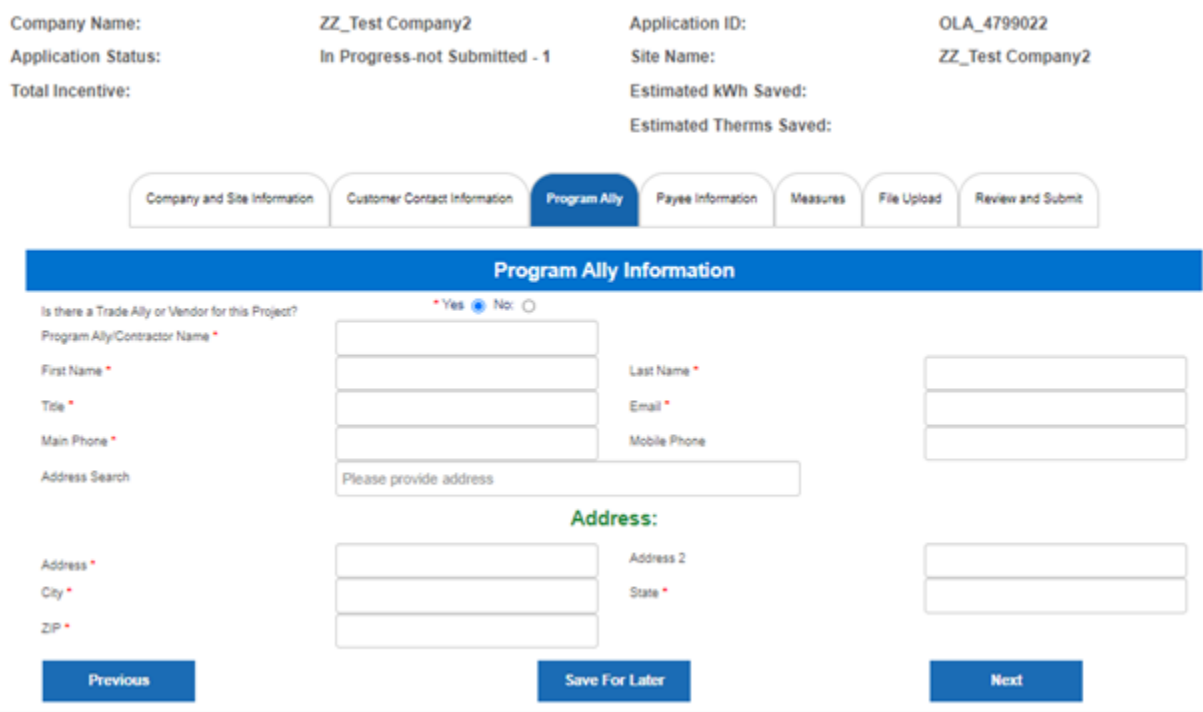

The next section is:

<span id="page-22-1"></span>4 th Page of the Application: Payee Information

This section is where the applicant provides details on who the incentive will be sent to upon approval. User will input the Payee information in this tab and then select 'Next'

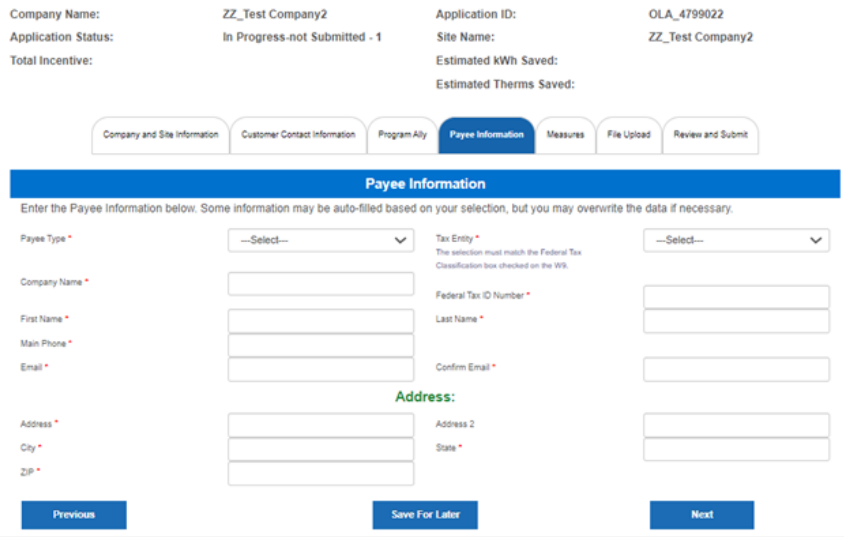

The next section is:

## <span id="page-23-0"></span>5<sup>th</sup> Page of the Application: Upload Files

This section is used to upload associated documents to this application. Required documents are listed.

The File Upload tab will require several documents as listed below to be provided when submitting the OLA. This will help validate the measure requesting incentive and it will also validate the company's information.

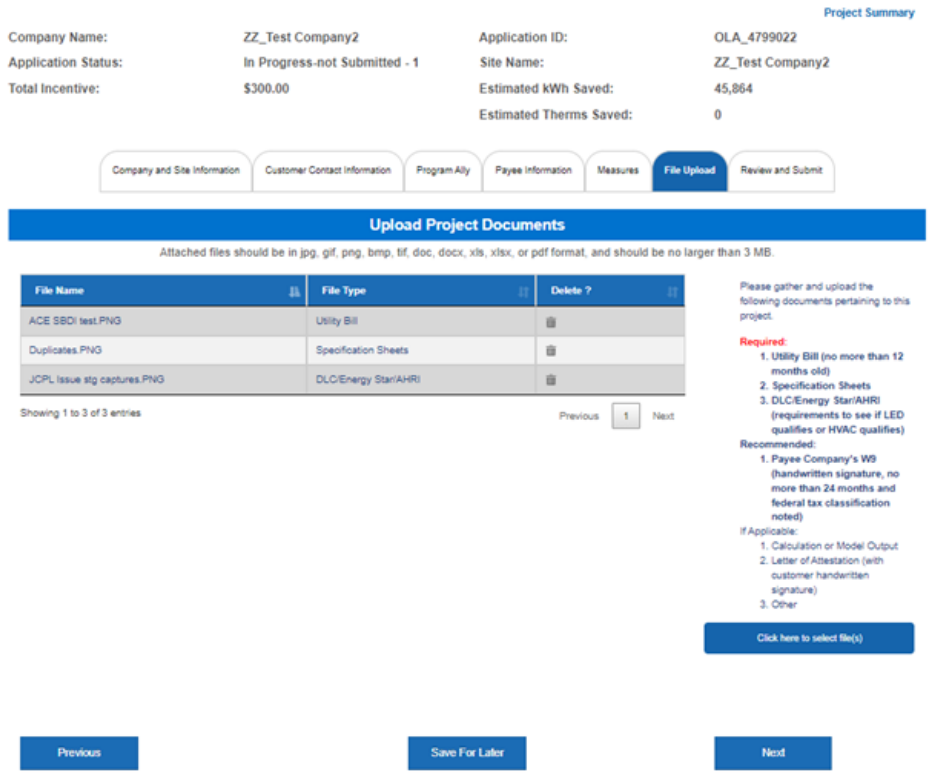

The next section is:

## <span id="page-24-0"></span>6<sup>th</sup> Page of the Application: Sign and Submit

This section provides a summary to the applicant of all the details they are submitting with this application. Any missing mandatory fields will be shown and will not be allowed to be submitted until they are all showing completed.

Upon submission this kicks off the Adobe signature process.

The review and submit tab will have a check list of all the tabs on whether information is completed or needed. If it is needed, it will display as 'Missing' and user cannot advance on the OLA to submit it.

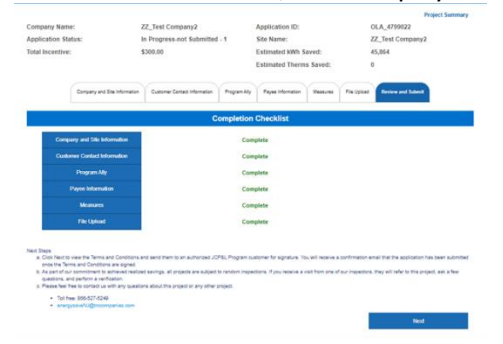

User can review the information on the OLA before the OLA is submitted.

<span id="page-24-1"></span>YOU HAVE COMPLETED YOUR LIGHTING PROJECT SUBMISSION

#### USING THE NEW LIGHTING WORKBOOK!

Next Steps you will receive an email from a JCPL Case Manager to process your application and an email with a request for the applicant "YOU" to sign that the details entered are entered with proper information and you understand that the total calculations on incentives and savings are estimated.